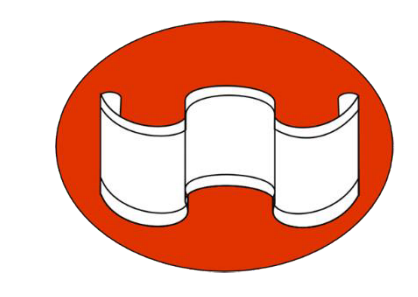

# 連接SSL-VPN教學 Win 7 以上版本

#### 國立臺南藝術大學資訊處 更新日期2023/12/20

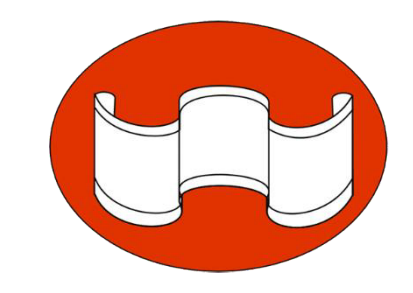

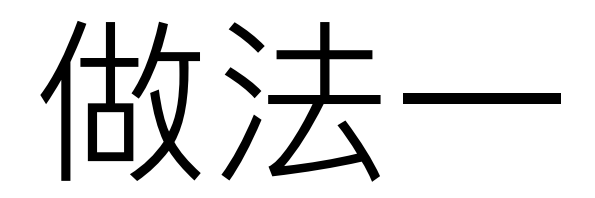

### 連接SSL-VPN教學

# 請先至瀏覽器輸入網址:<br><https://www.fortinet.com/tw/support/product-downloads>

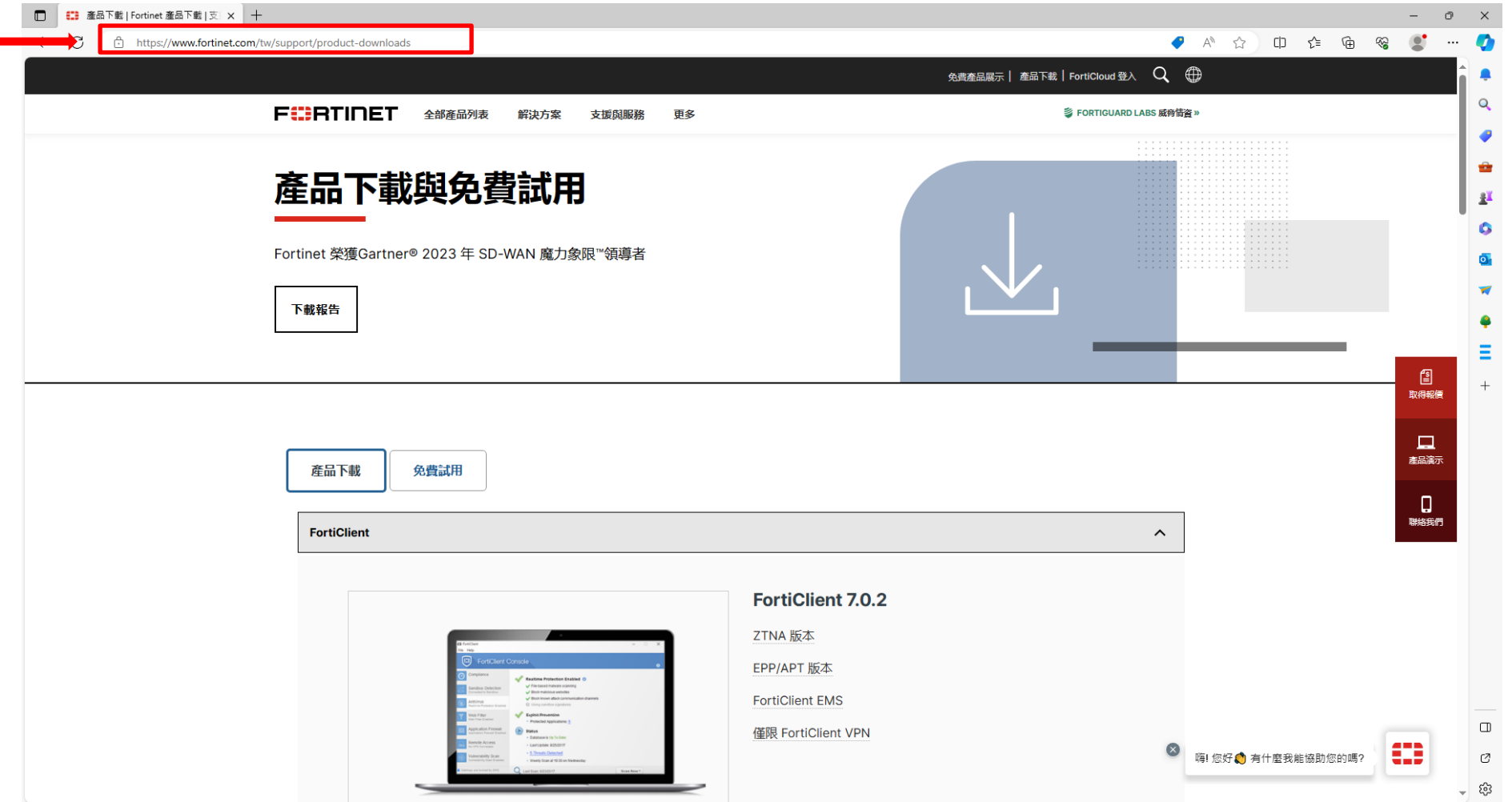

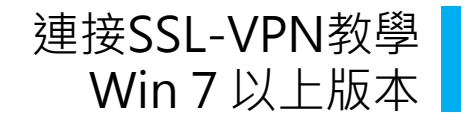

### **2** 網頁卷軸移動到FortiClient VPN版本

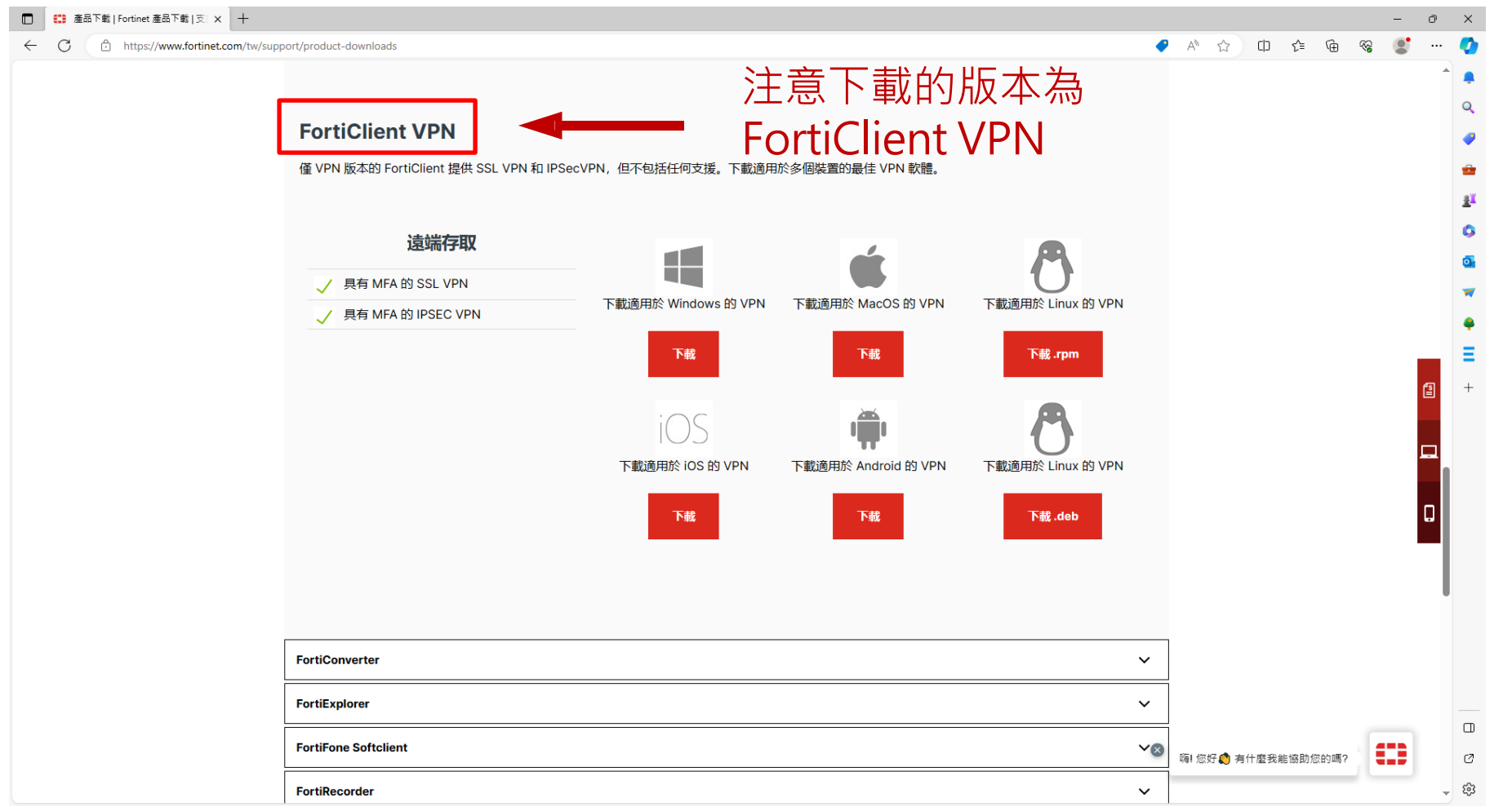

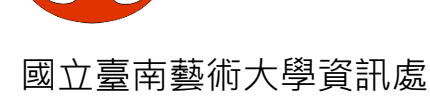

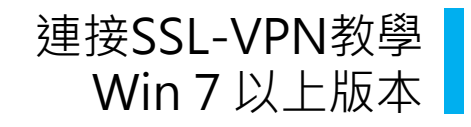

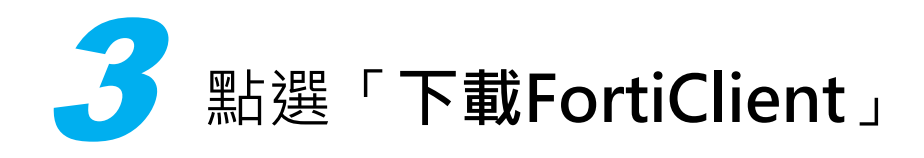

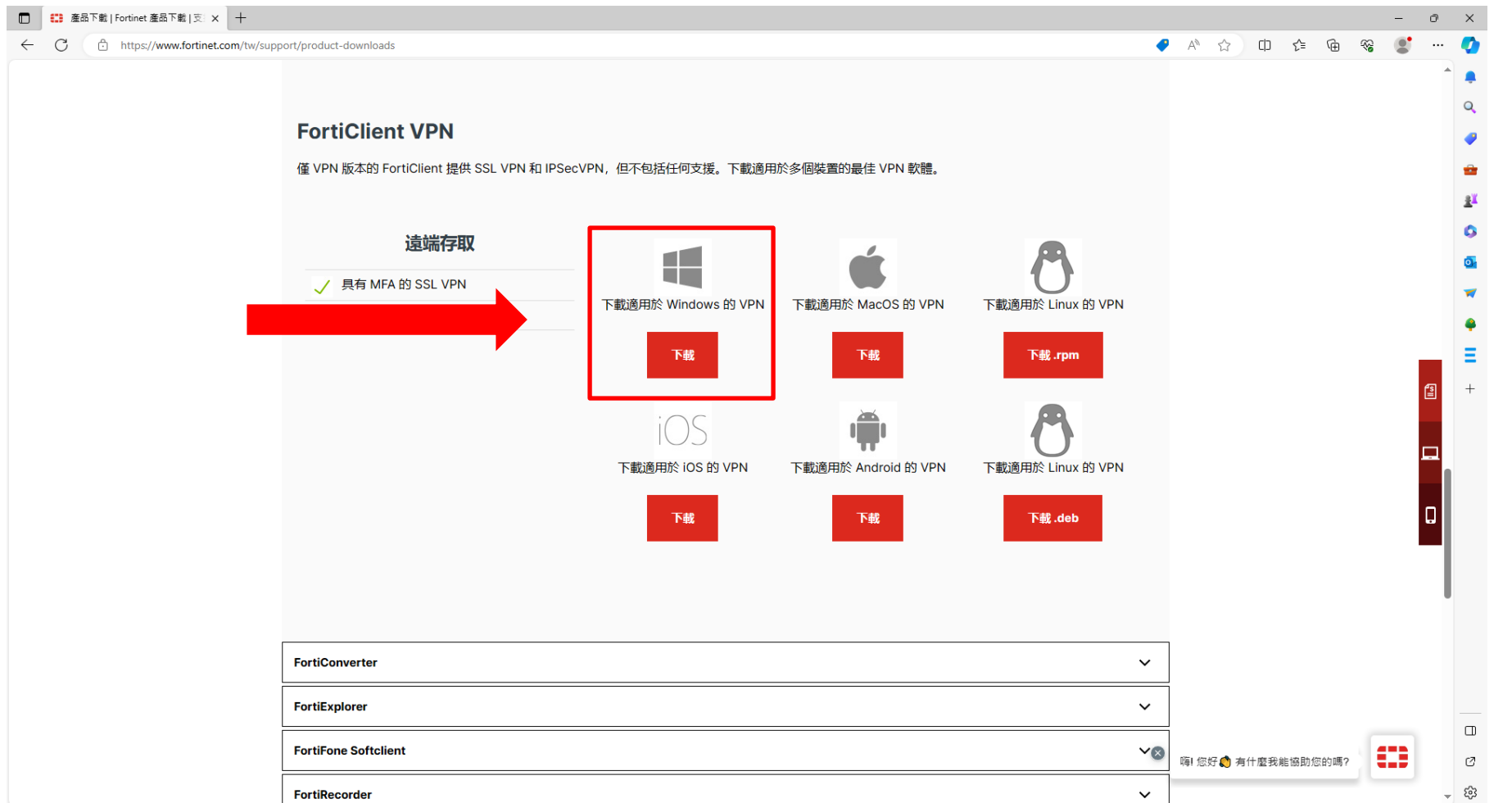

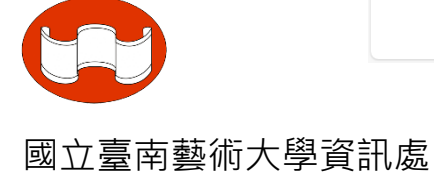

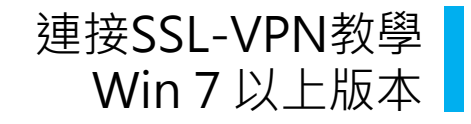

### Win <sup>7</sup> 以上版本 4 點選「 **FortiClientVPNOnlineInstaller**」並「**執行**」

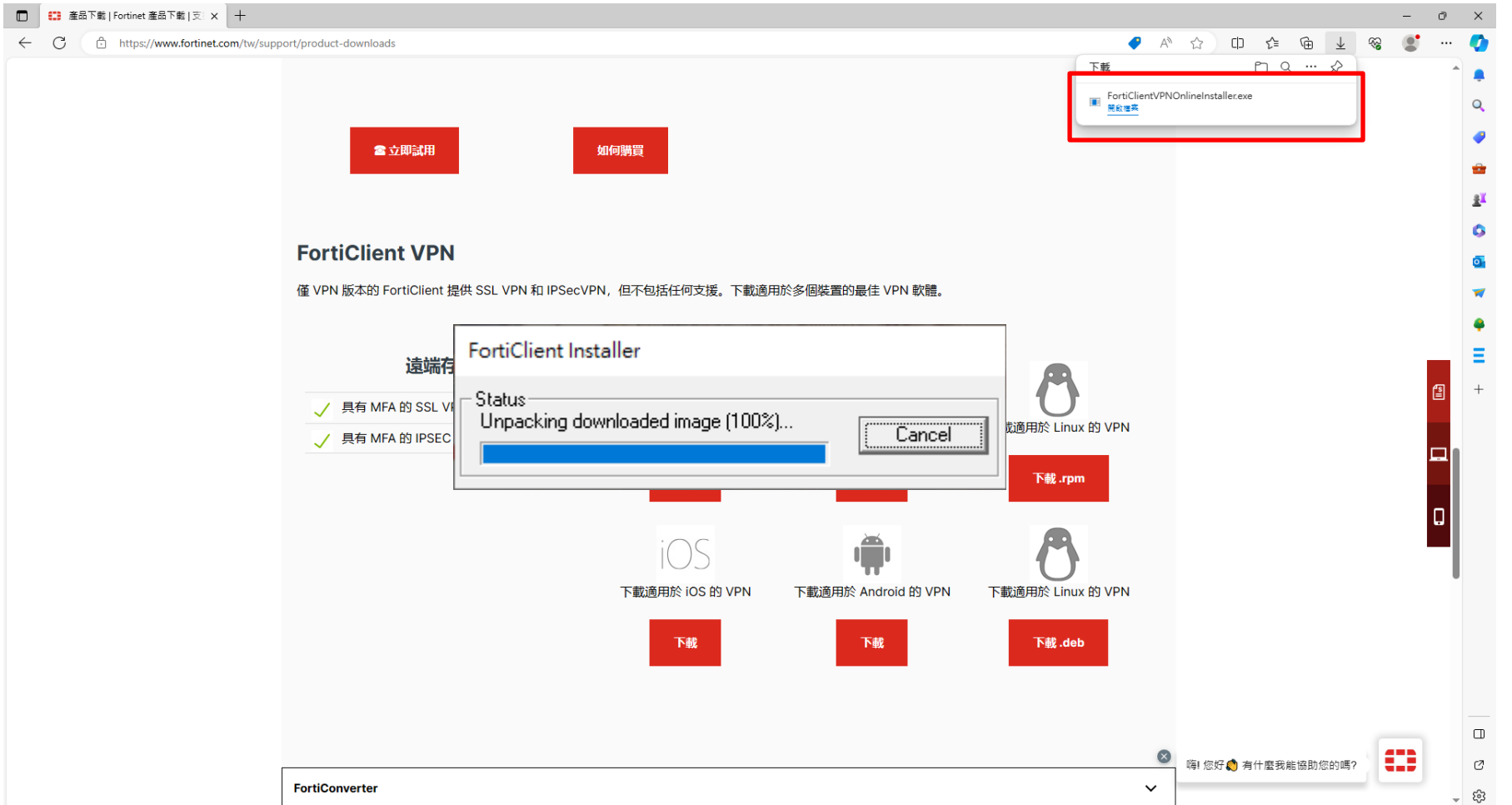

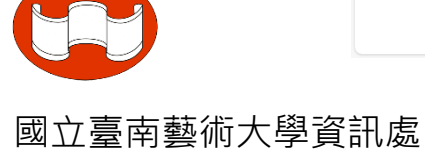

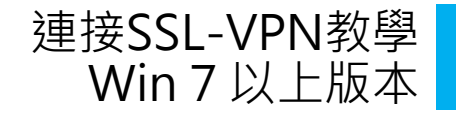

### **◆ 考待「FortiClient Installer」 「 Download** 」 完成 Win7以上版本

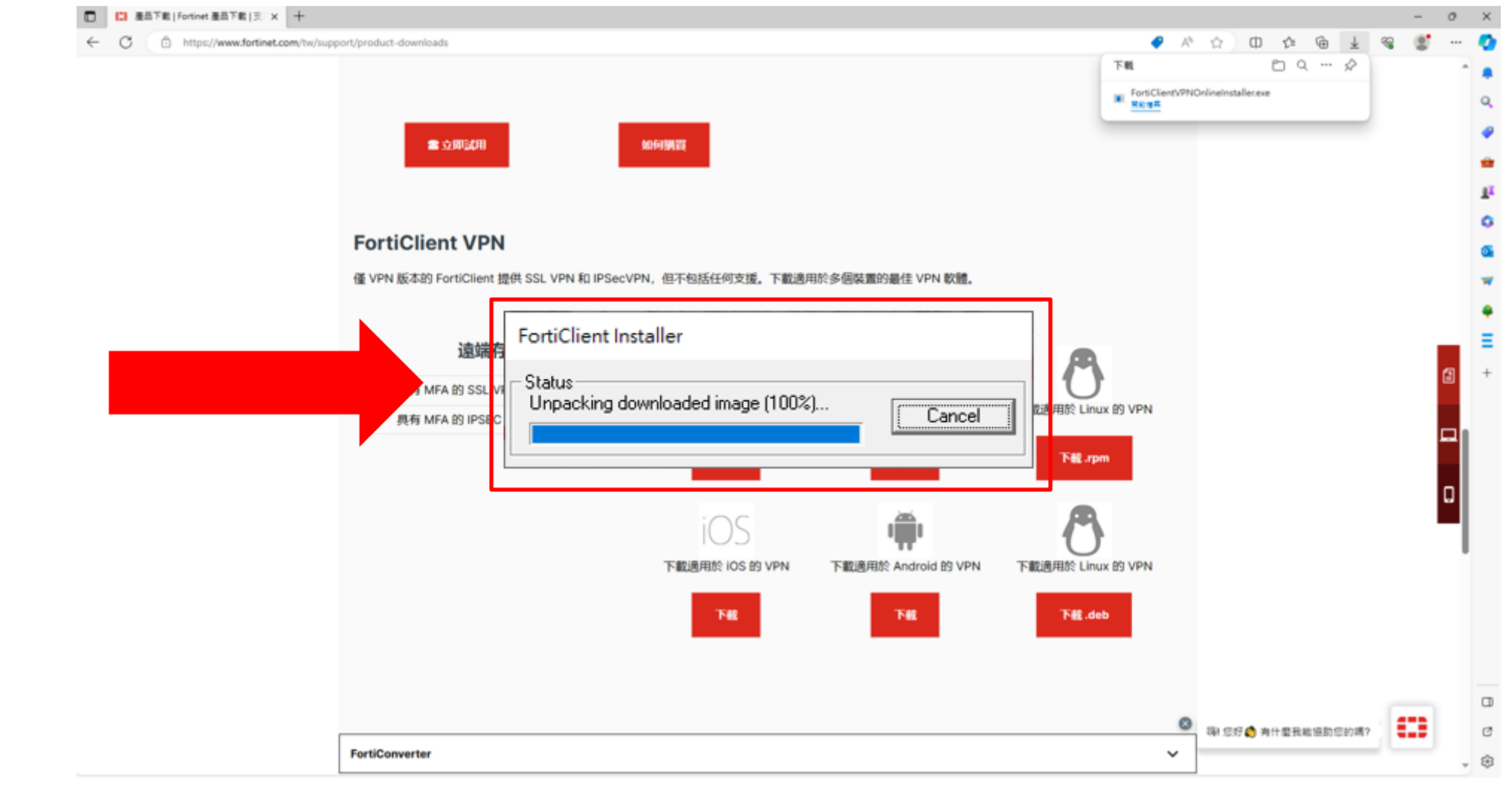

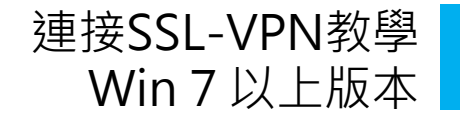

## Win <sup>7</sup> 以上版本 6 勾選「**yes,I have read and accept**」及「**Next**」

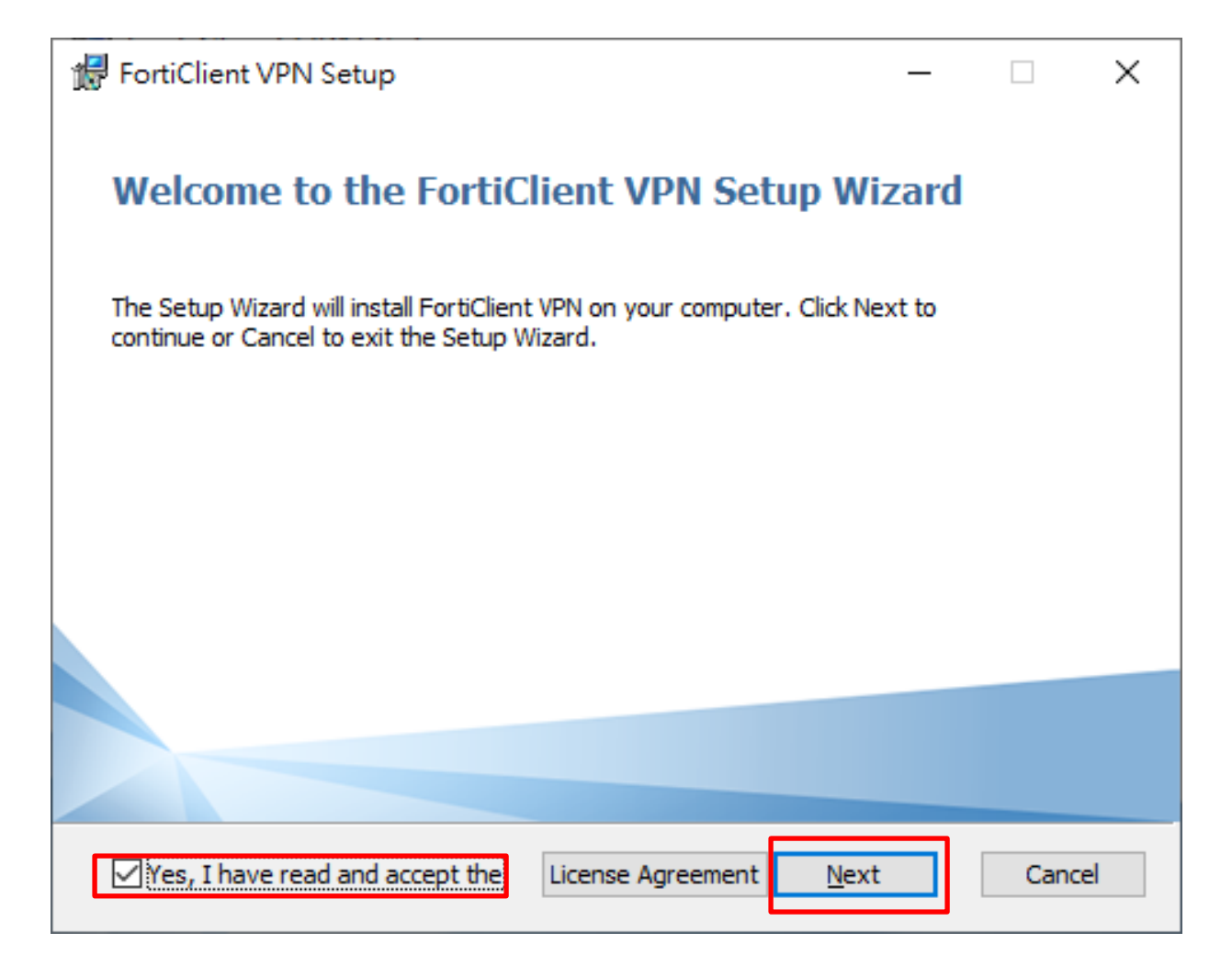

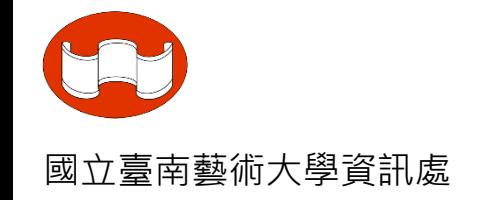

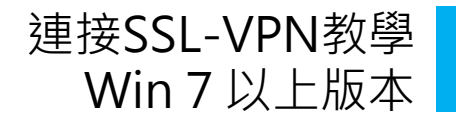

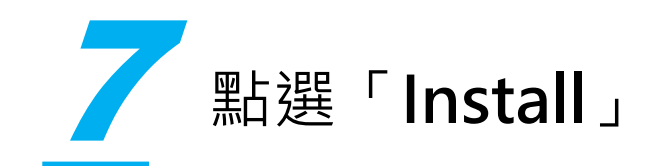

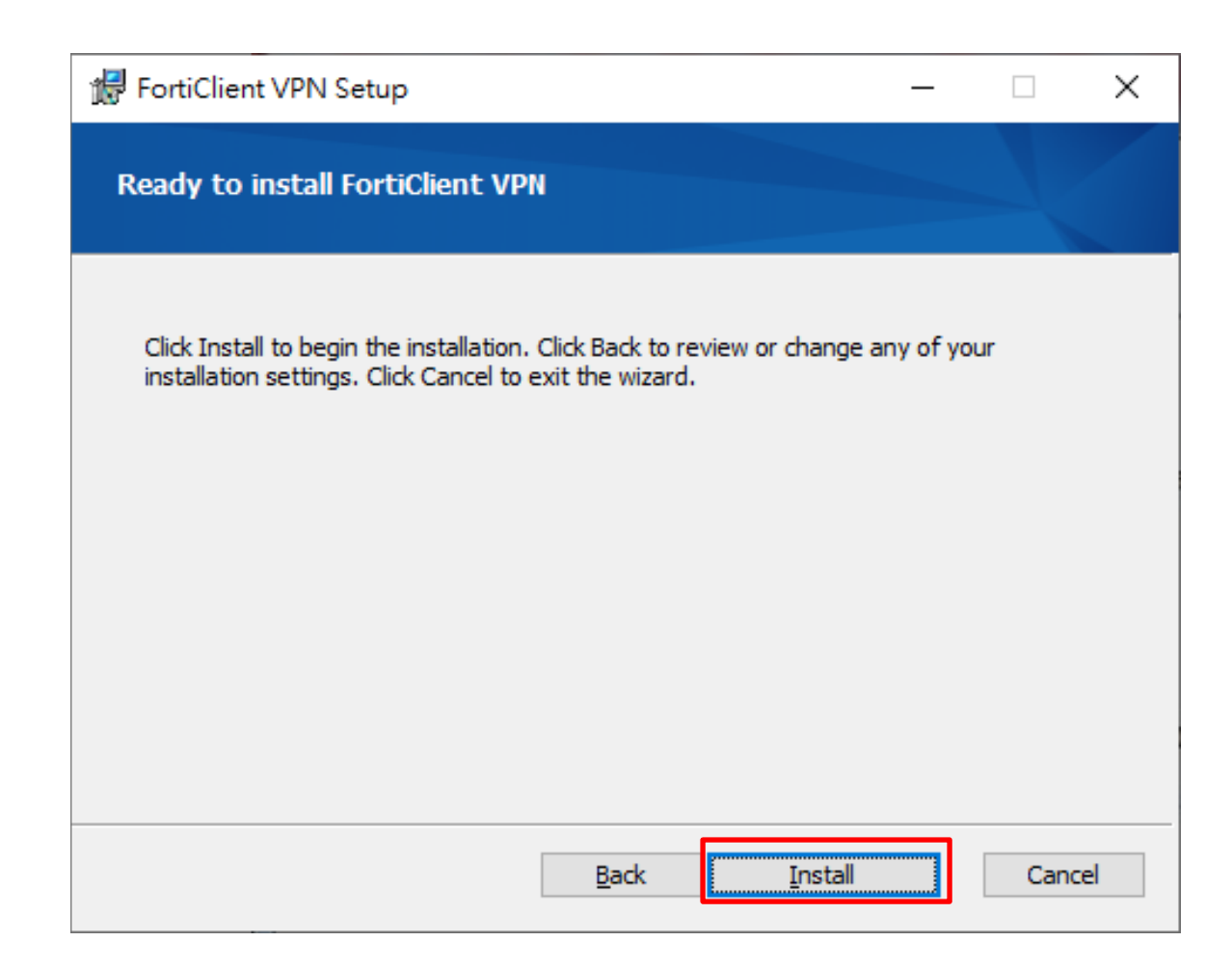

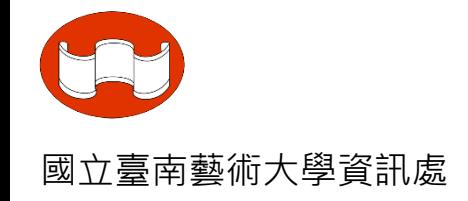

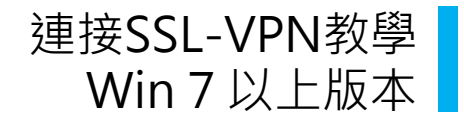

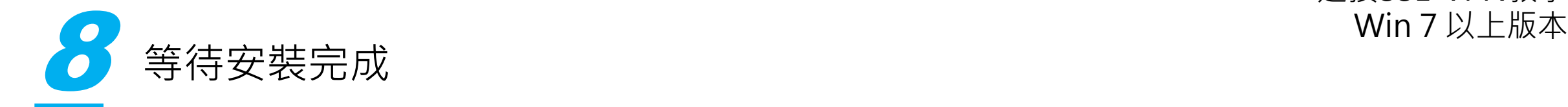

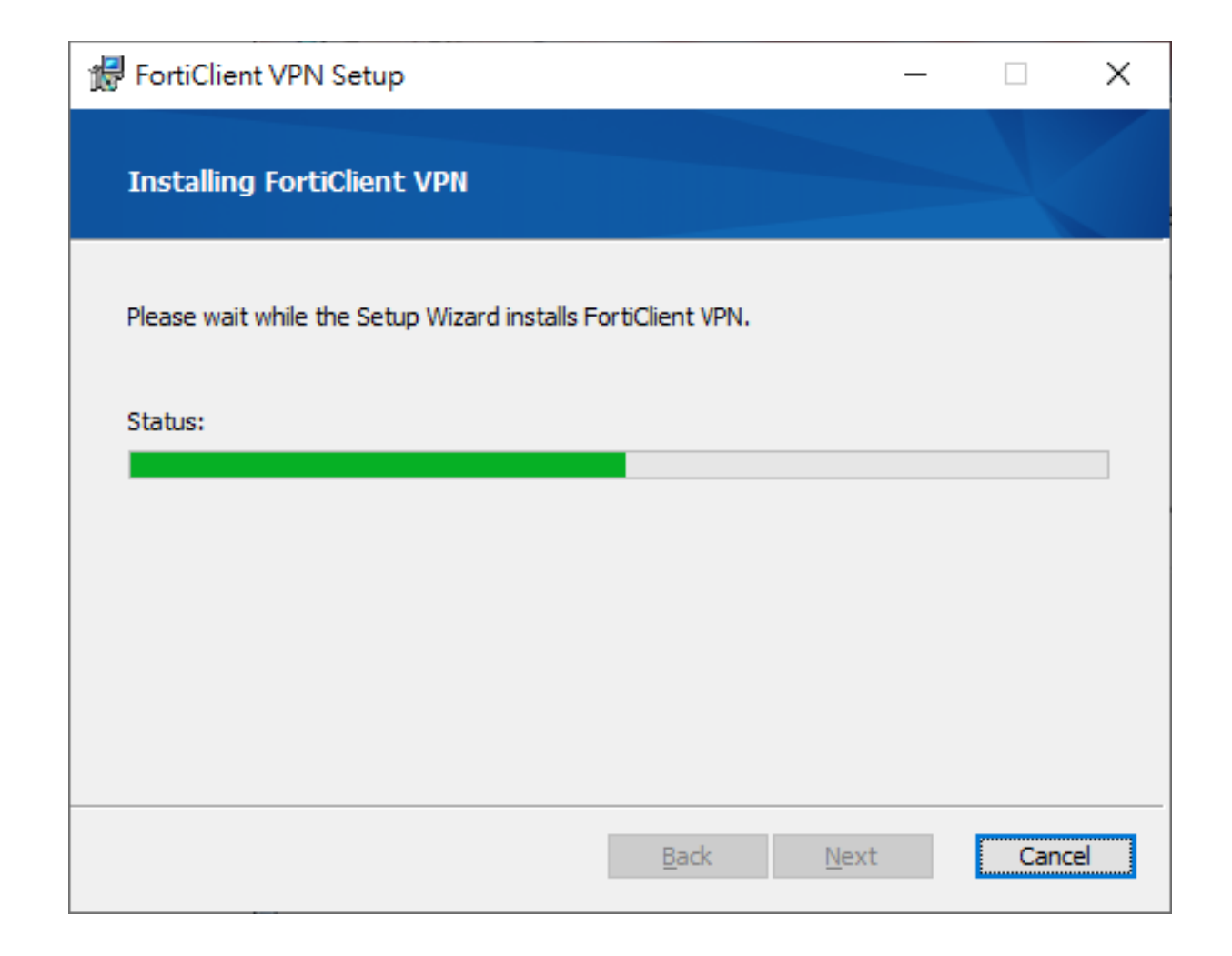

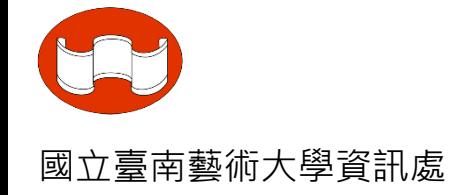

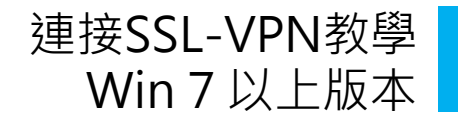

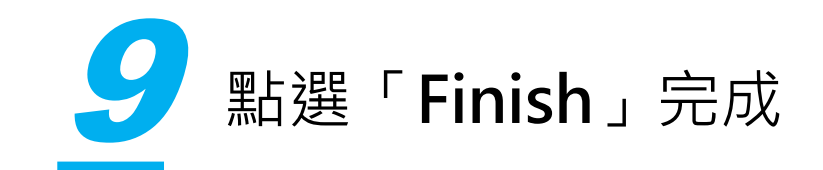

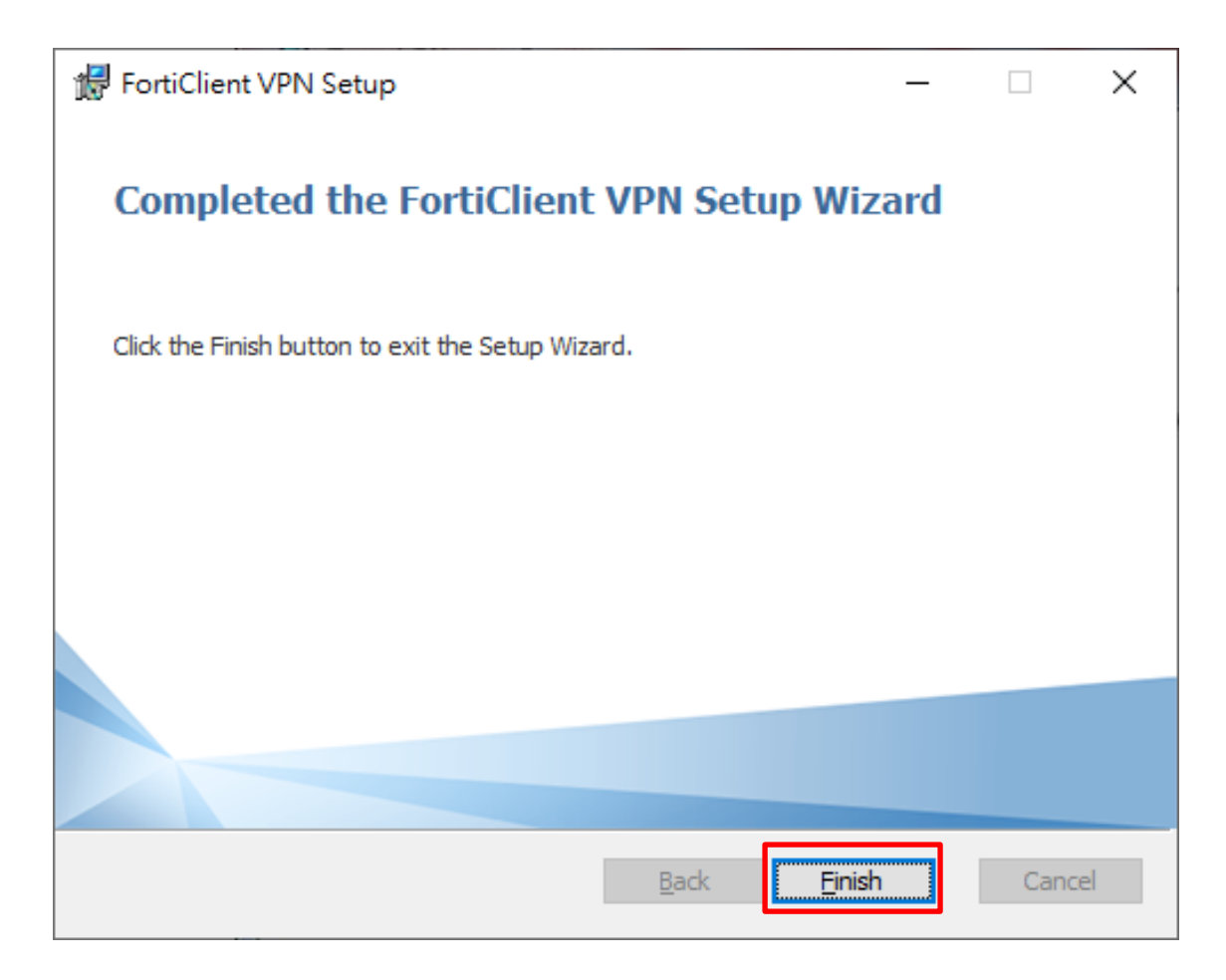

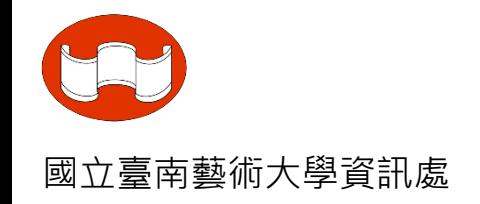

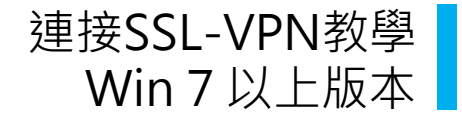

### $\sqrt{2}$  點選圖示中「打勾處」並點選「 laccept 」

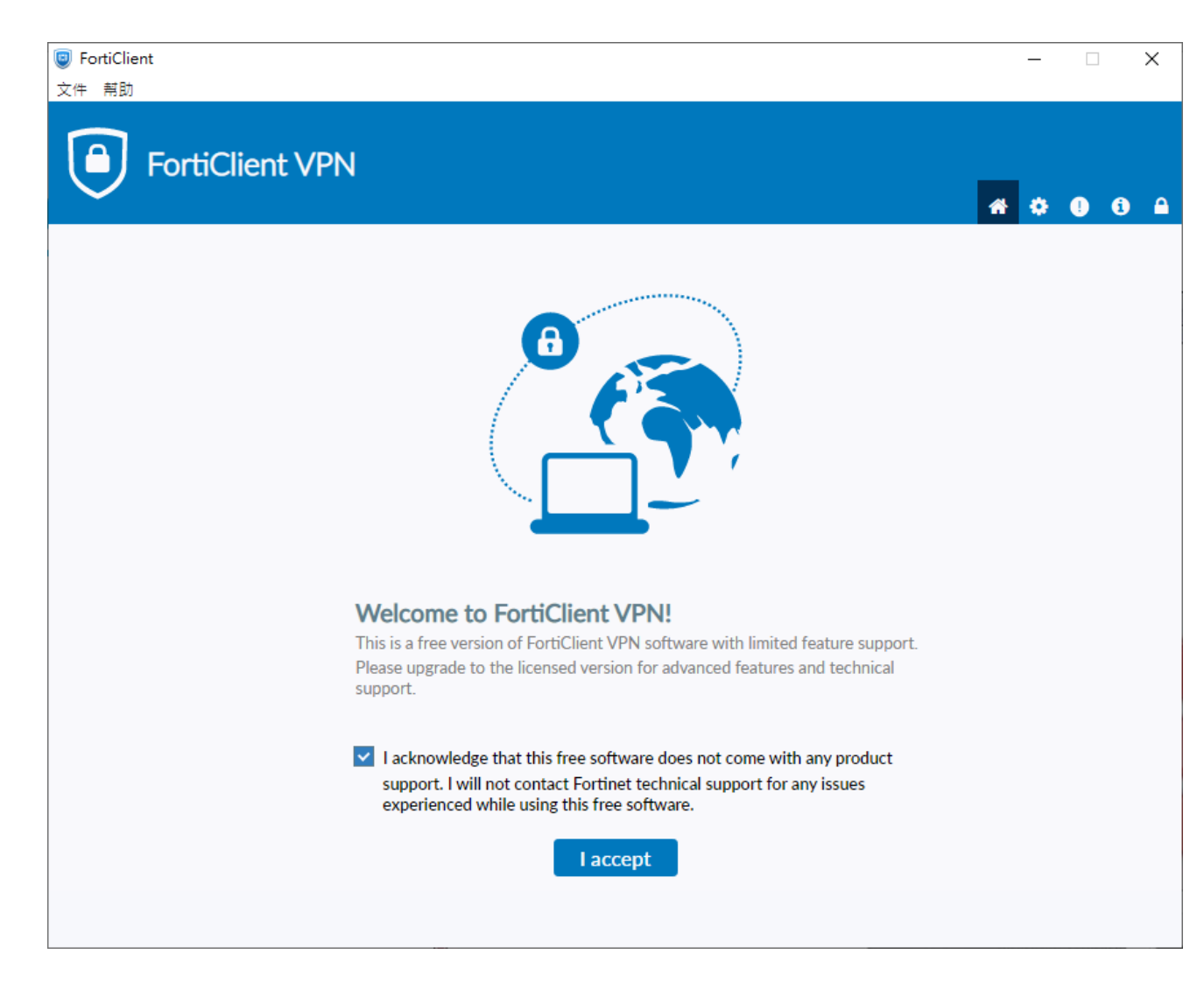

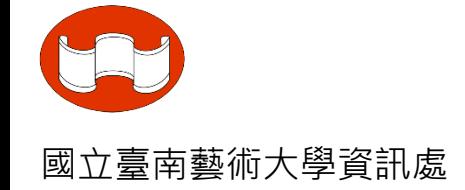

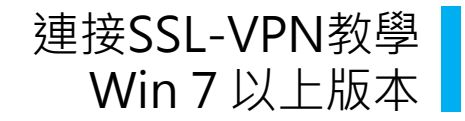

**11 點選「配置VPN」** 

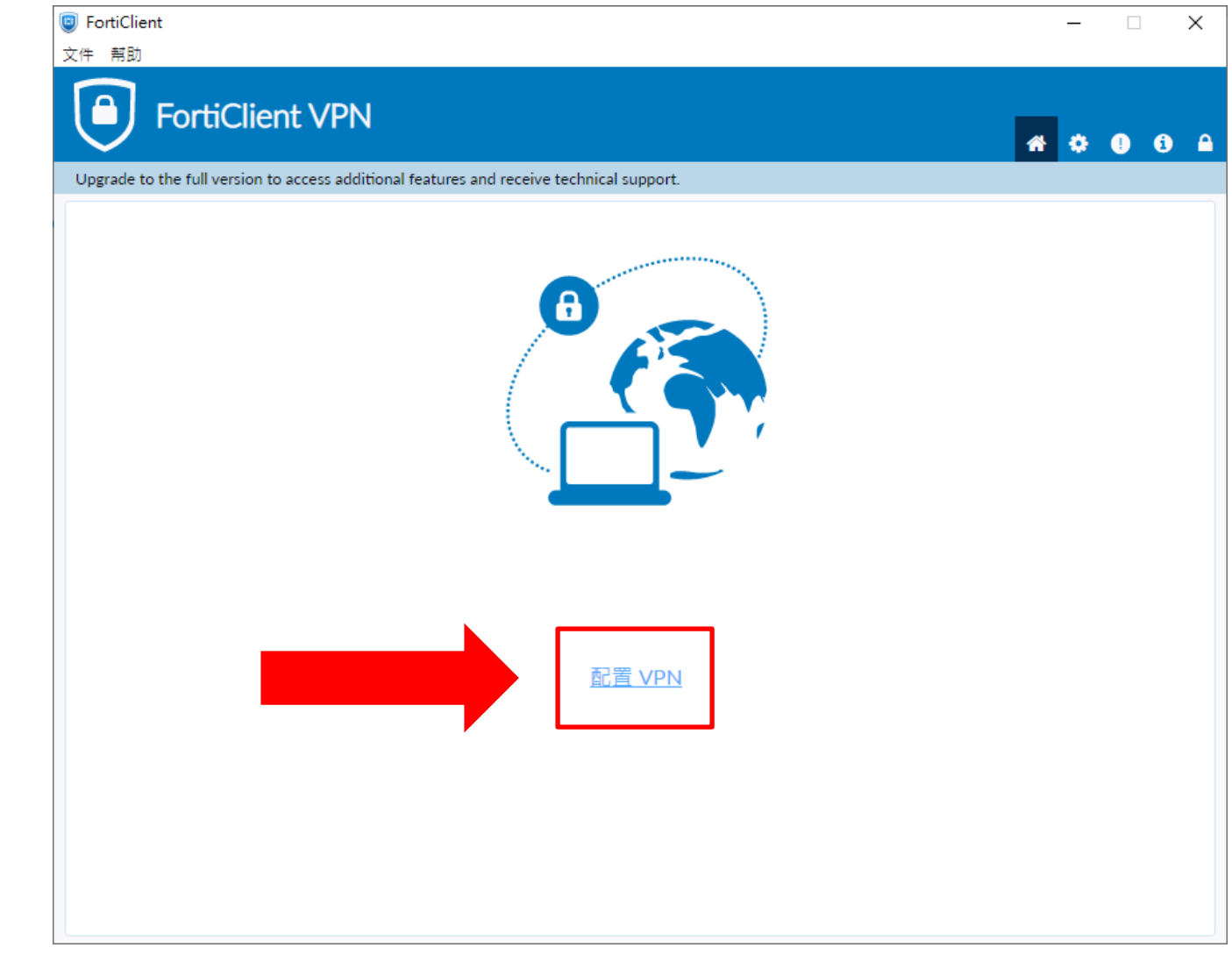

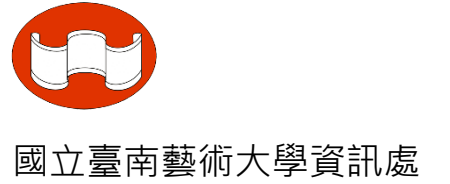

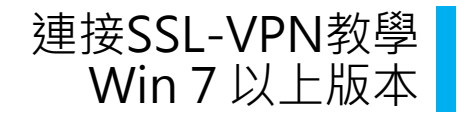

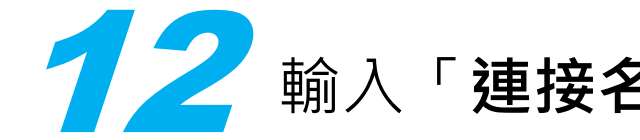

### Win <sup>7</sup> 以上版本 12 輸入「**連接名**」、「**描述**」、「**遠程網關**」後,點選「**保存**」

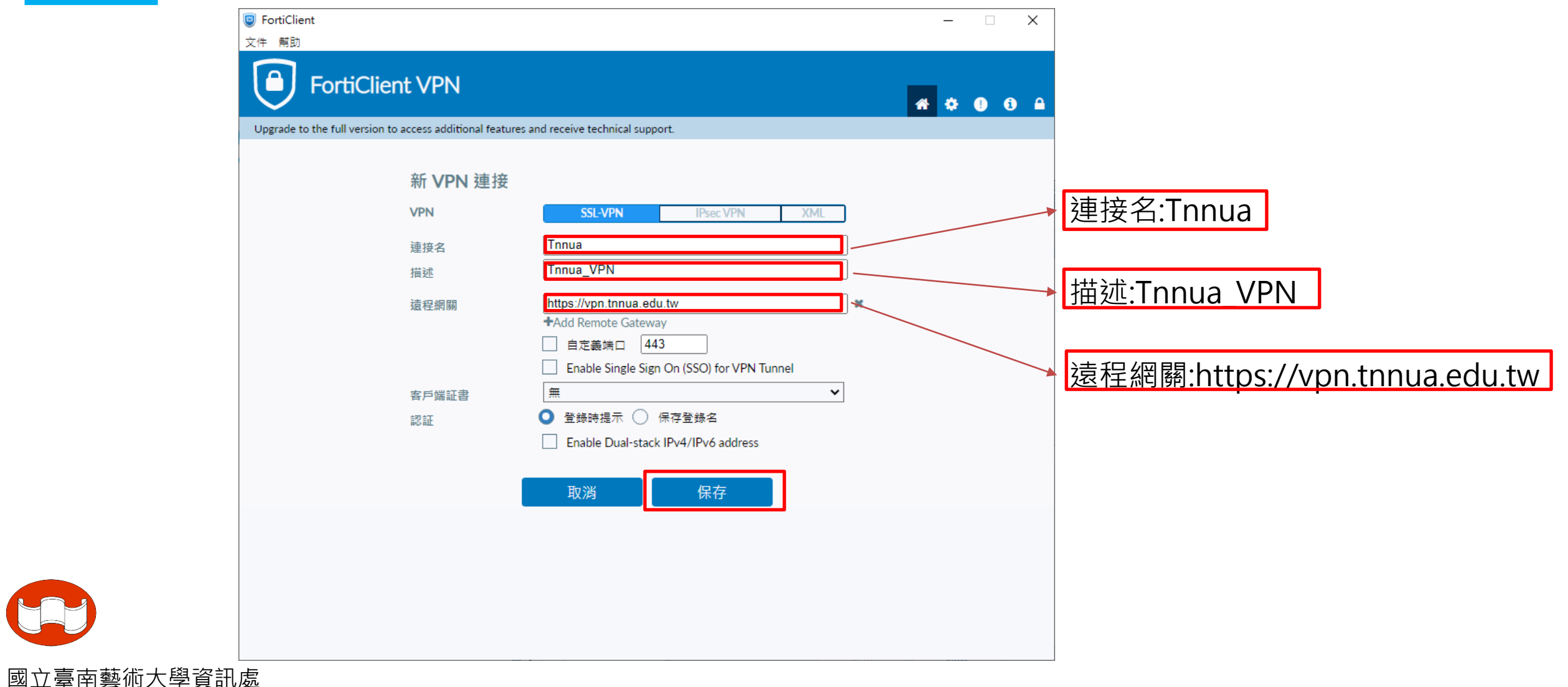

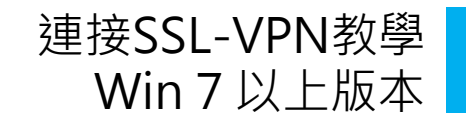

# **TAB** VPN名稱 選擇「 Tnnua」,輸入e-mail帳號,密碼後按下

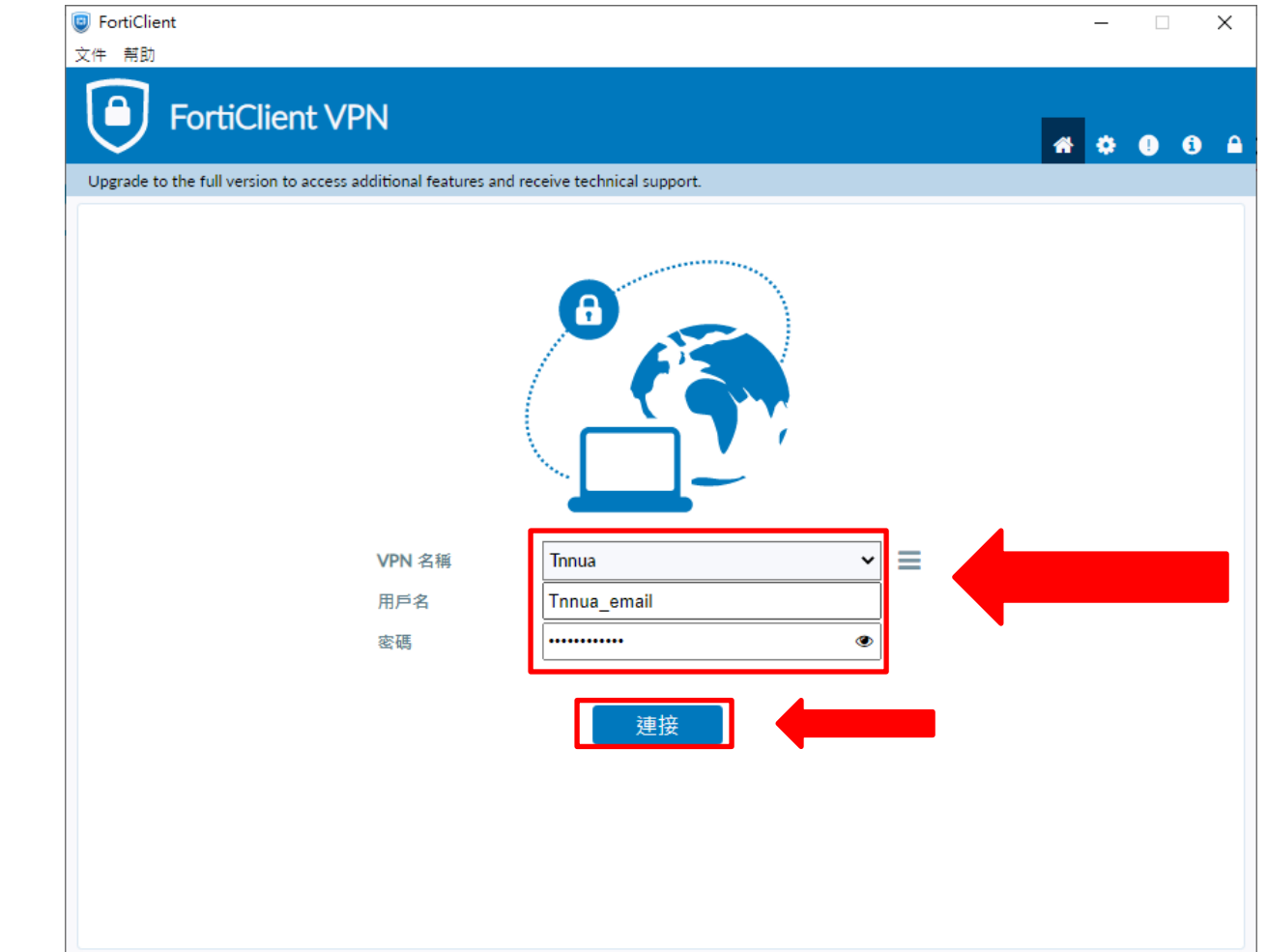

注意 @tnnua.edu.tw 不用輸入

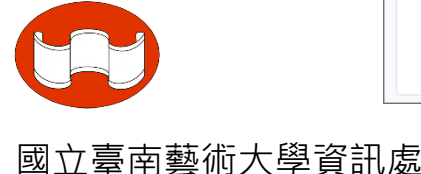

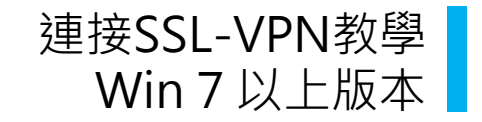

#### The Southern State of the Southern State of the Southern State of the Southern State of the Southern State of the S<br>The Southern State of the Southern State of the Southern State of the Southern State of the Southern Stat 第一次連接,跳出安全性警訊,點選「**是** 」

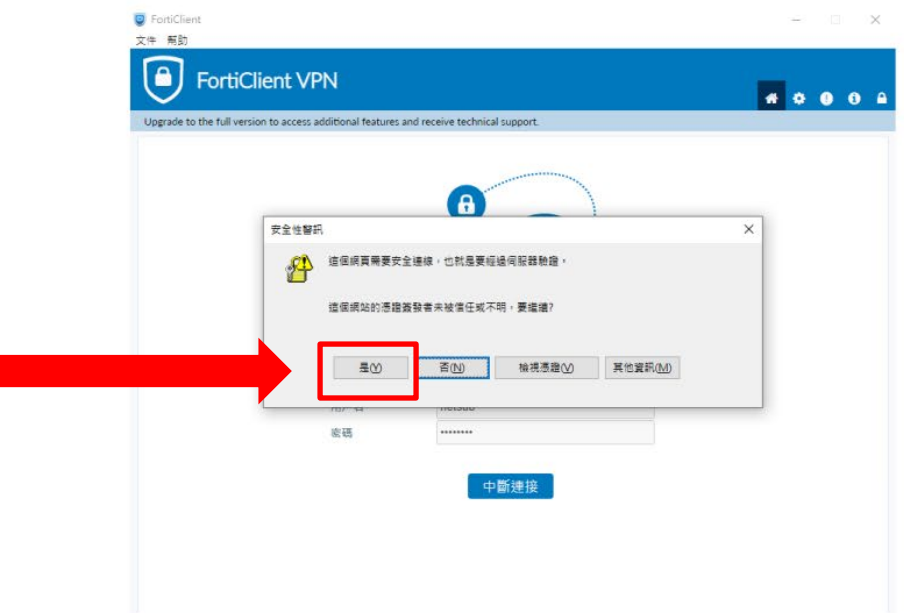

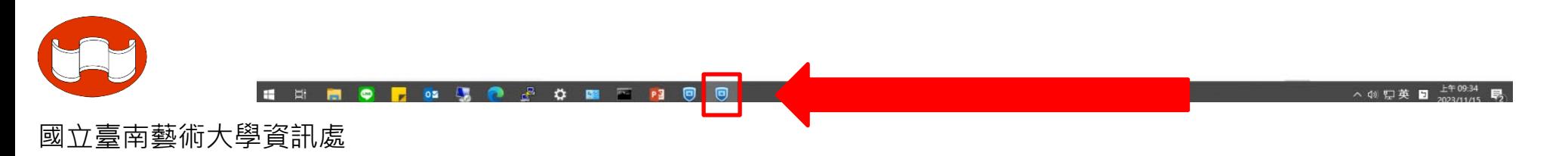

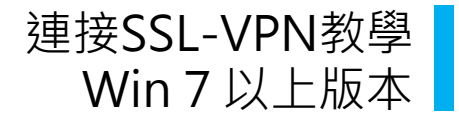

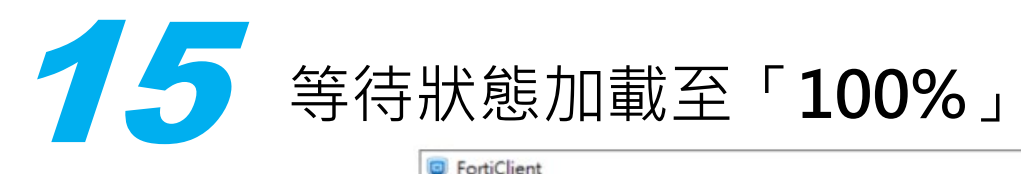

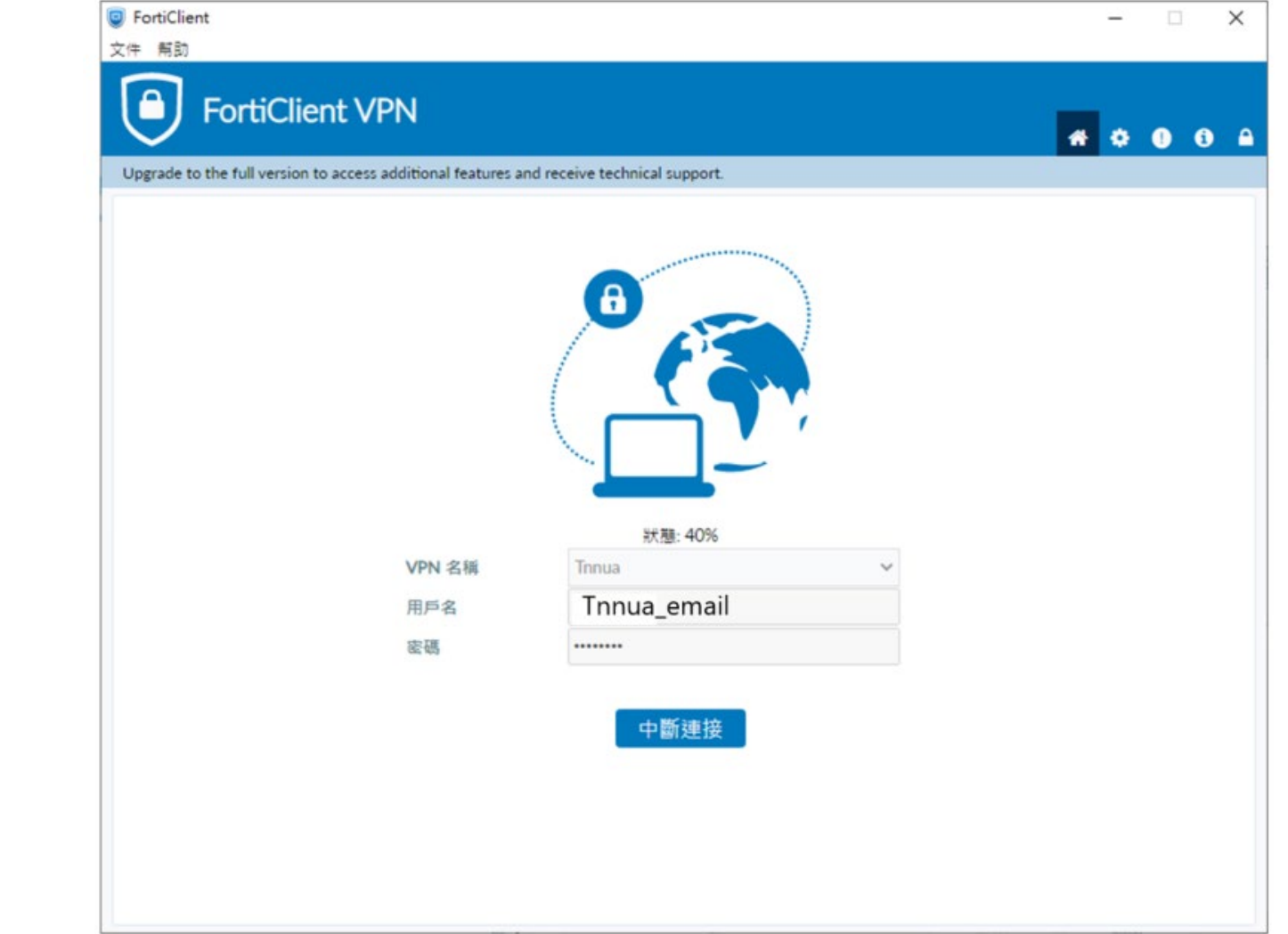

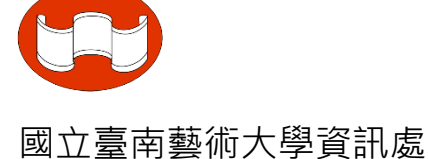

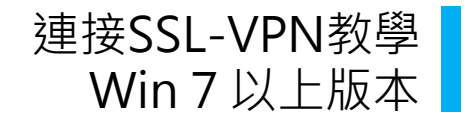

#### 出現「**接收字節數**」及「**發送字節數**」表示已連接成功,可 Win 7 以上版本 打開Edge瀏覽器輸入學校網址(如:<u>[www.tnnua.edu.tw](http://www.tnnua.edu.tw/)</u>) ;若不使用時按下「中斷連接」即可中斷連線。 16

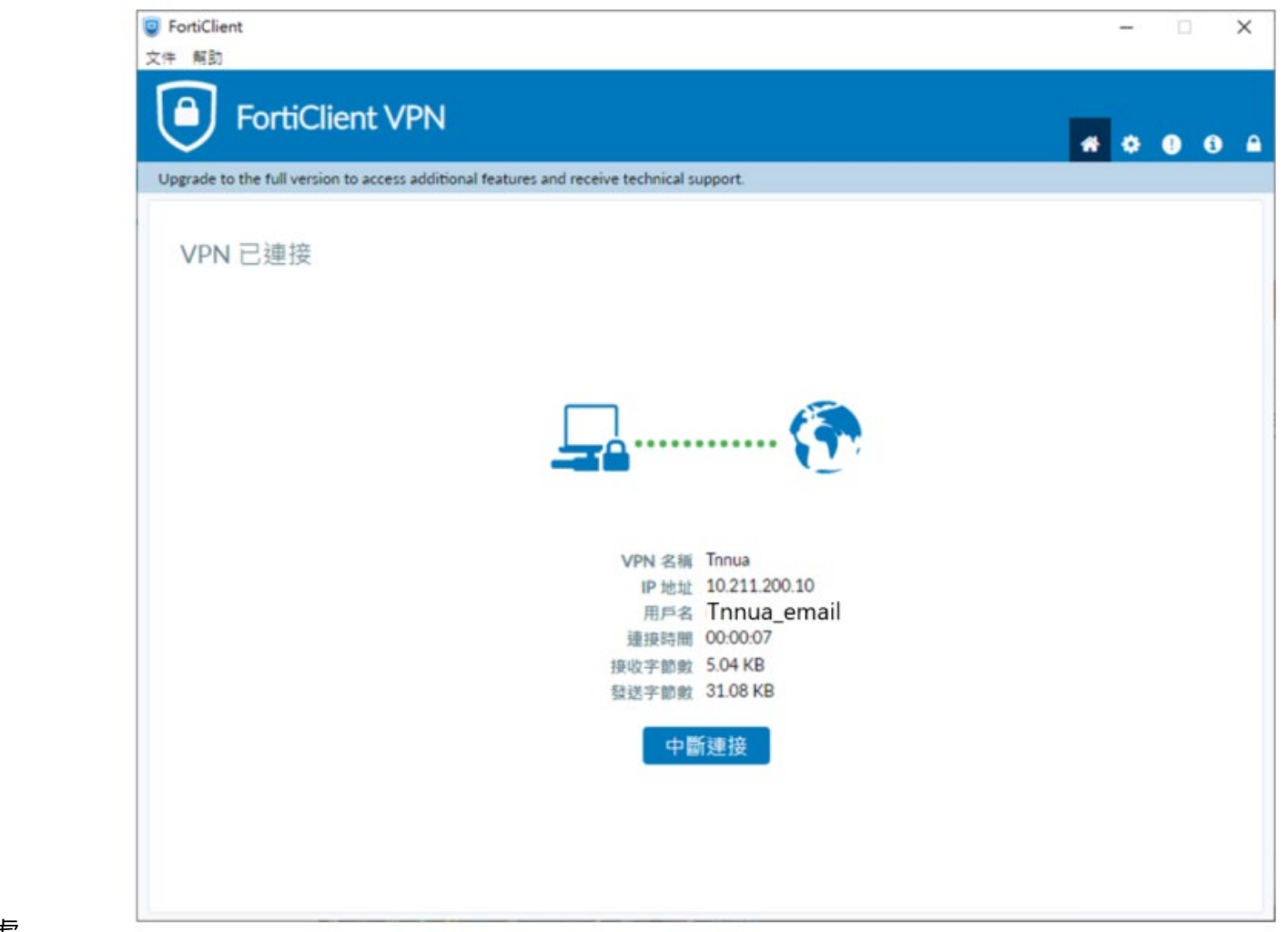

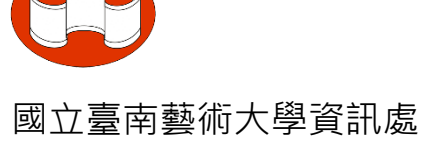

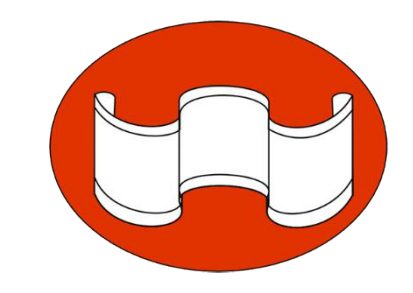

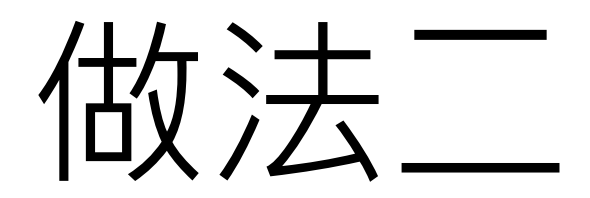

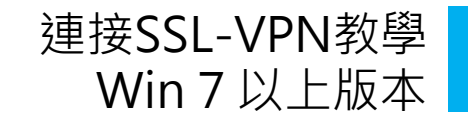

#### 請先至瀏覽器輸入網址: <https://vpn.tnnua.edu.tw/>

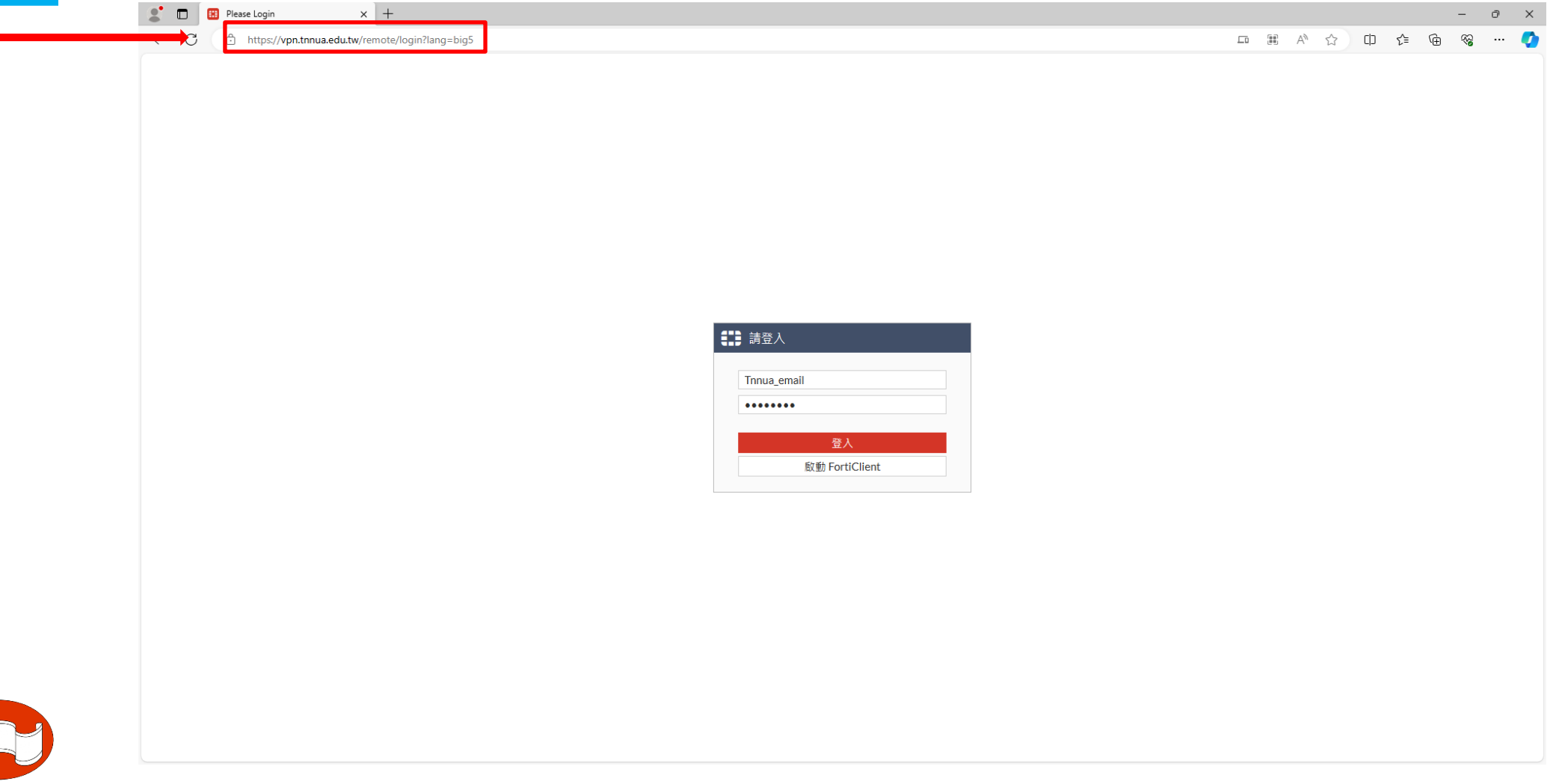

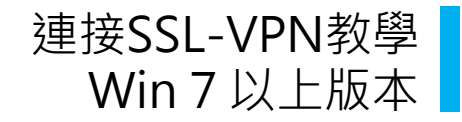

# **ACCEDE DE-mail帳號,密碼**後按下「登入」

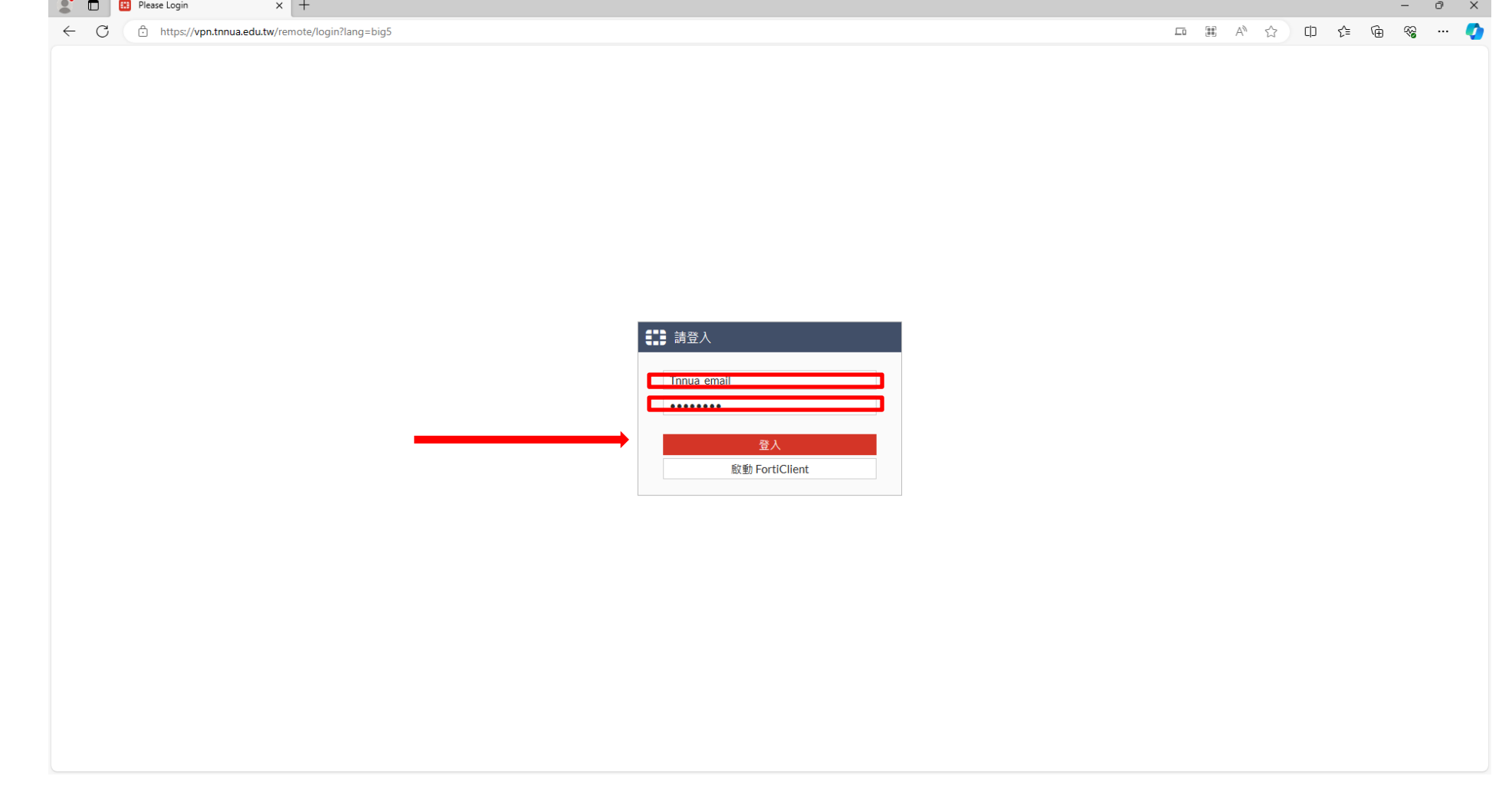

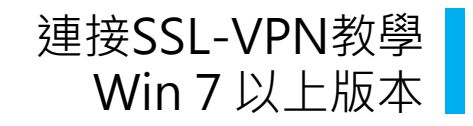

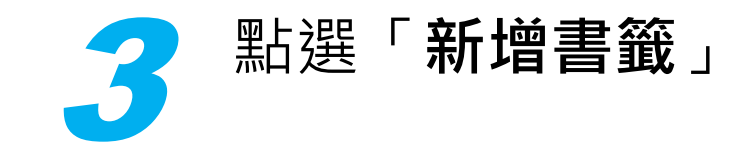

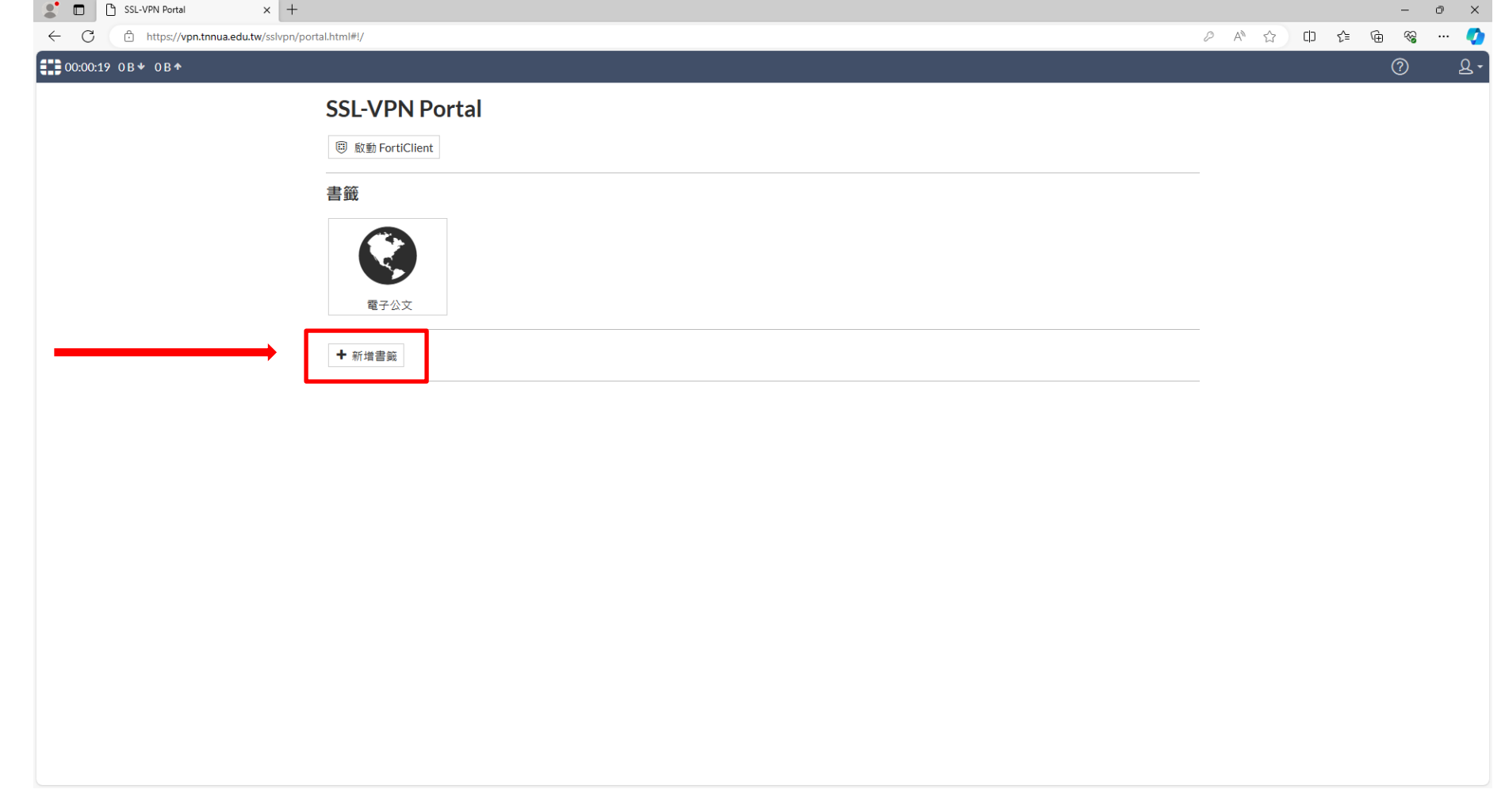

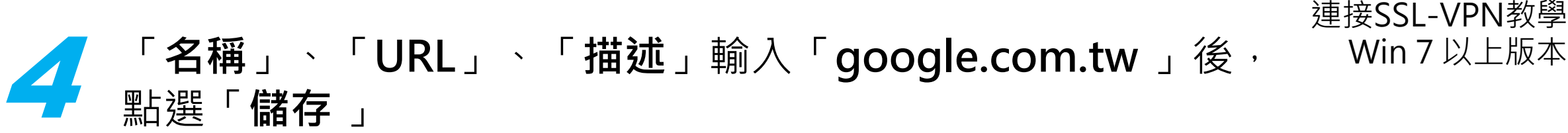

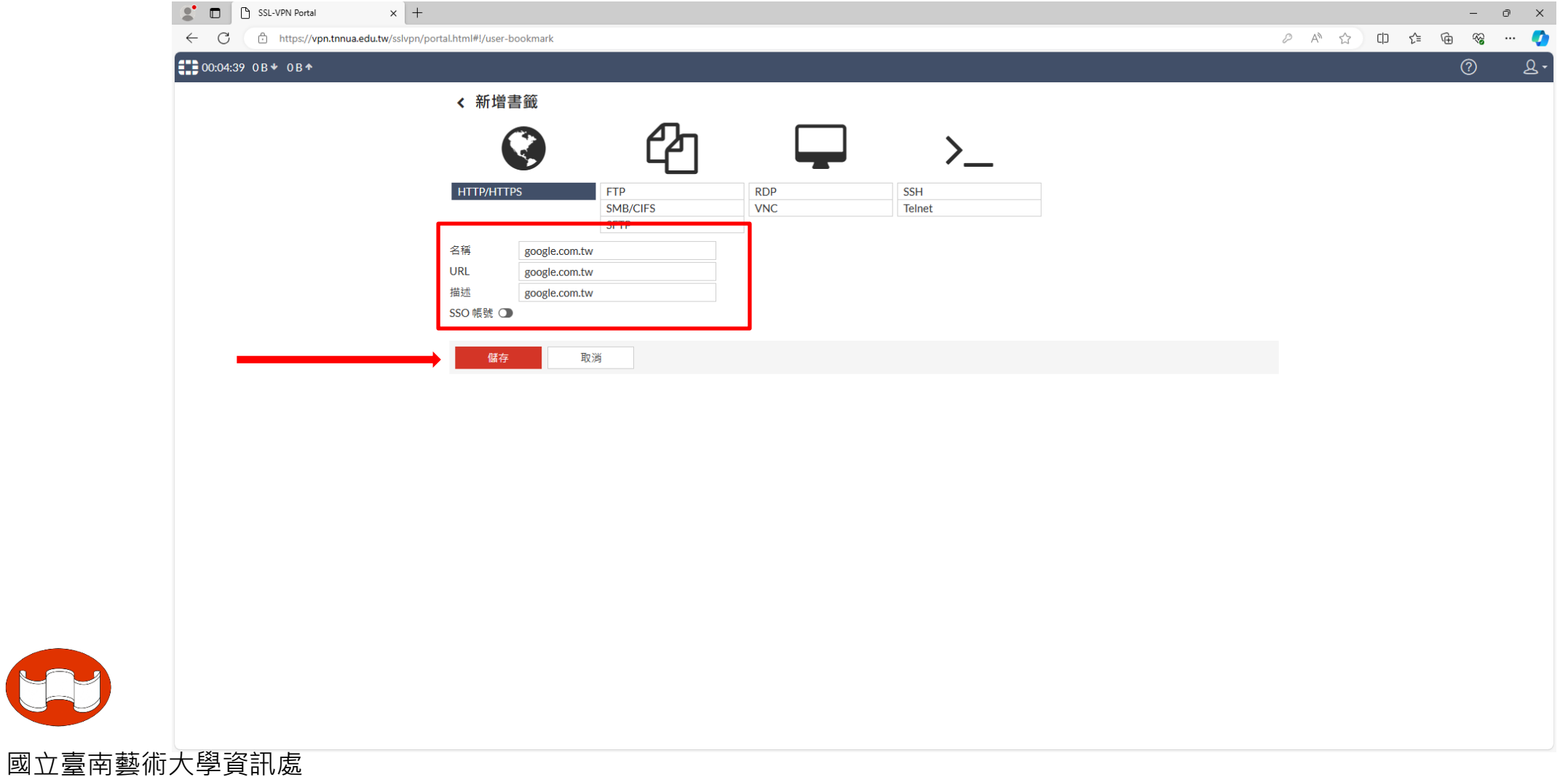

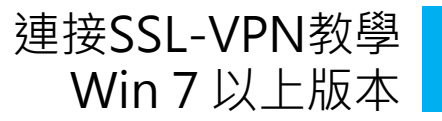

 $2 -$ 

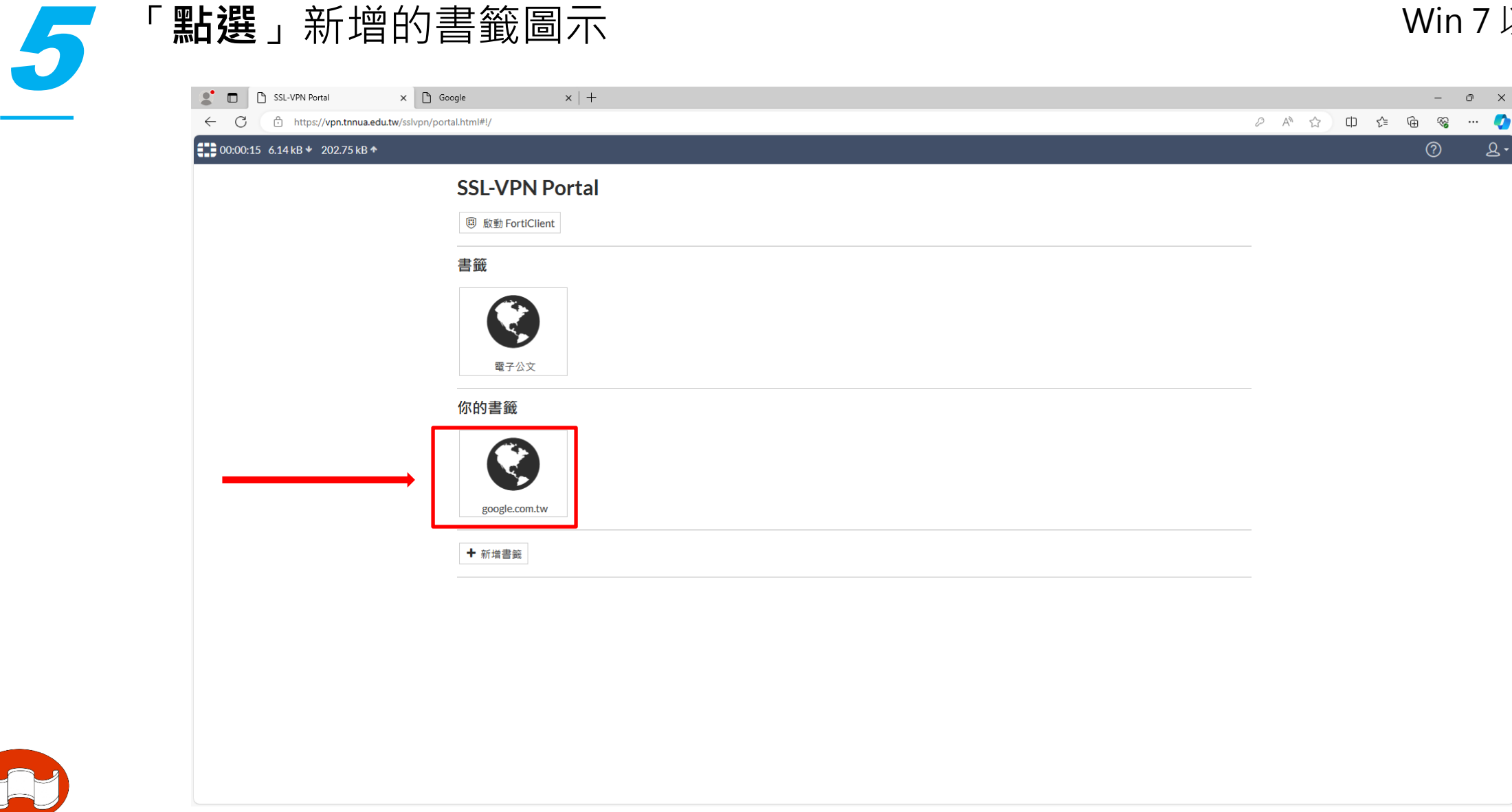

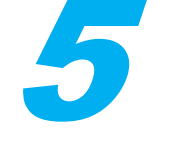

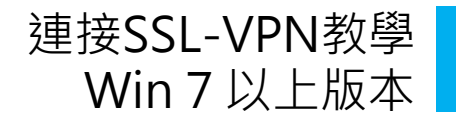

# **6** 網址前有「 https://vpn.tnnua.edu.tw/proxy/ 」,表示

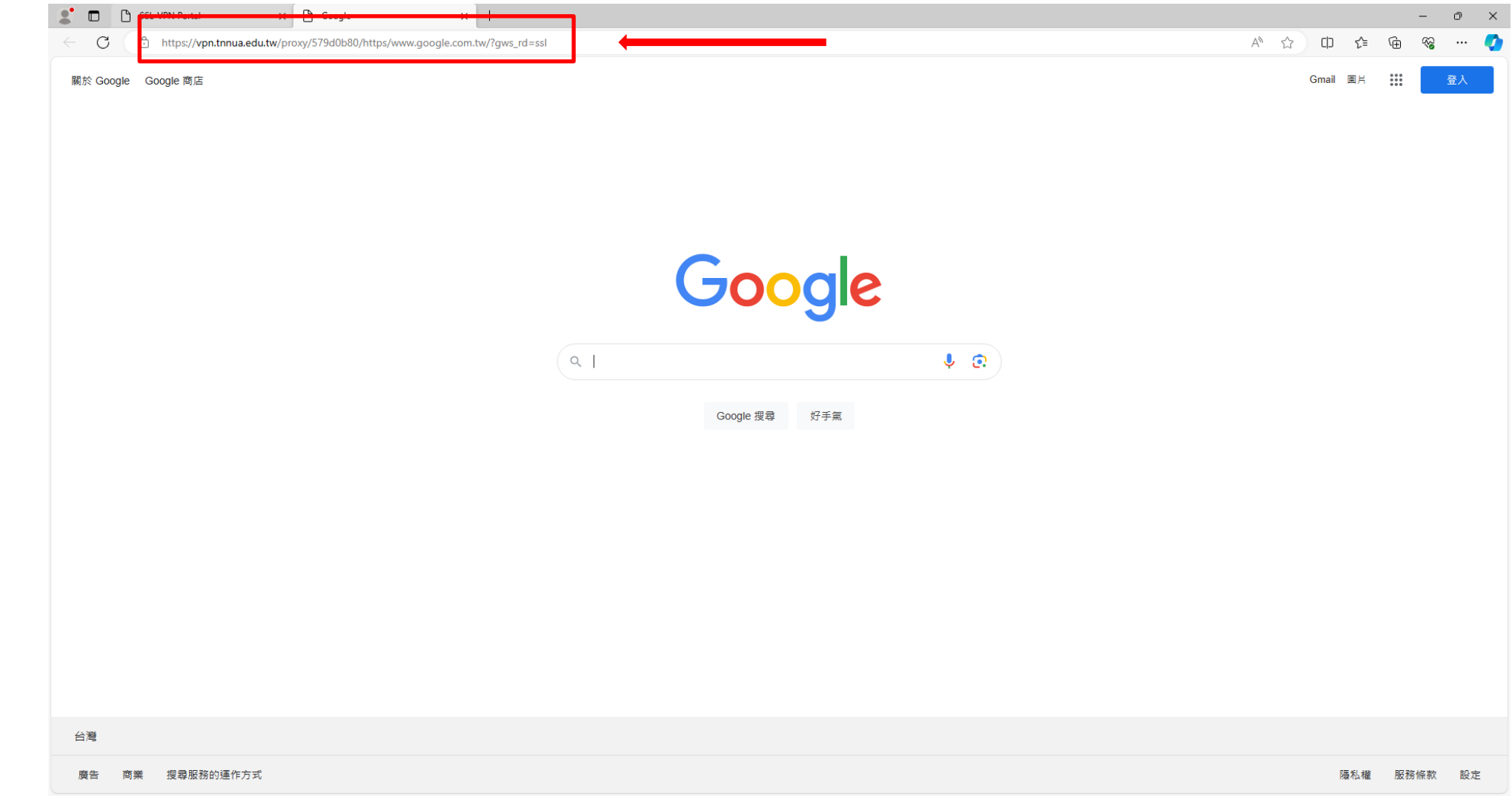

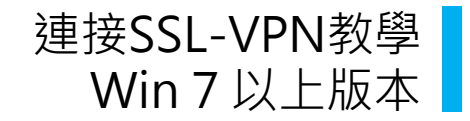

#### 出現「**接收字節數**」表示已連接成功

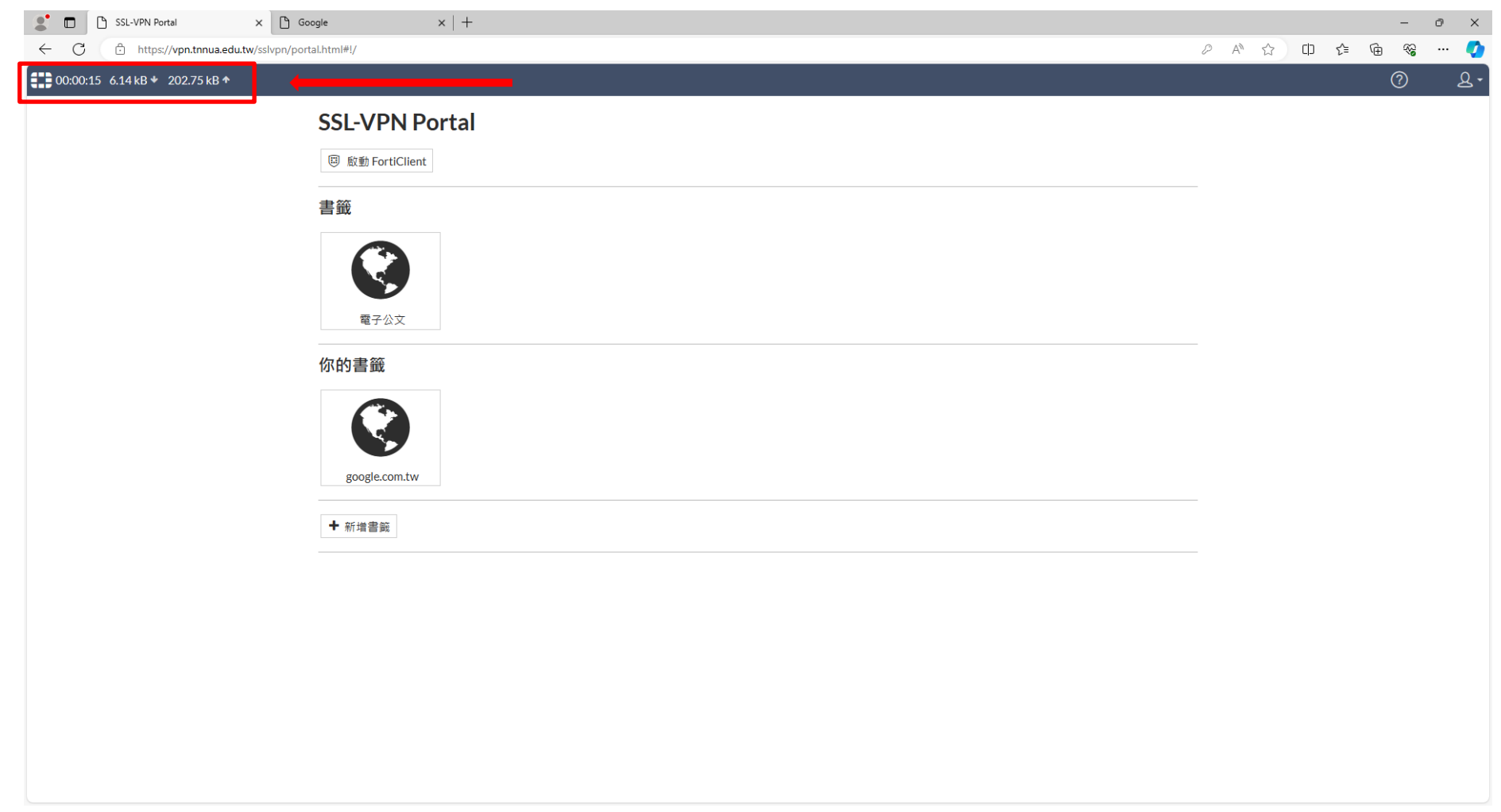